# **Degree certificate request from Student Login**

#### **Introduction**

Students who have degree eligibility and no fee dues can request for their degree certificate through the portal after providing their communication details. Each status of the request can be viewed by the student – such as Request Approved, Certificate Dispatched etc.

## **Viewing Certificate Request Details**

After logging on to the KTU e-Gov portal, students can view the request details of the various certificates that are provided by the University or request for certificates by clicking on the **My Certificates** menu on the left.

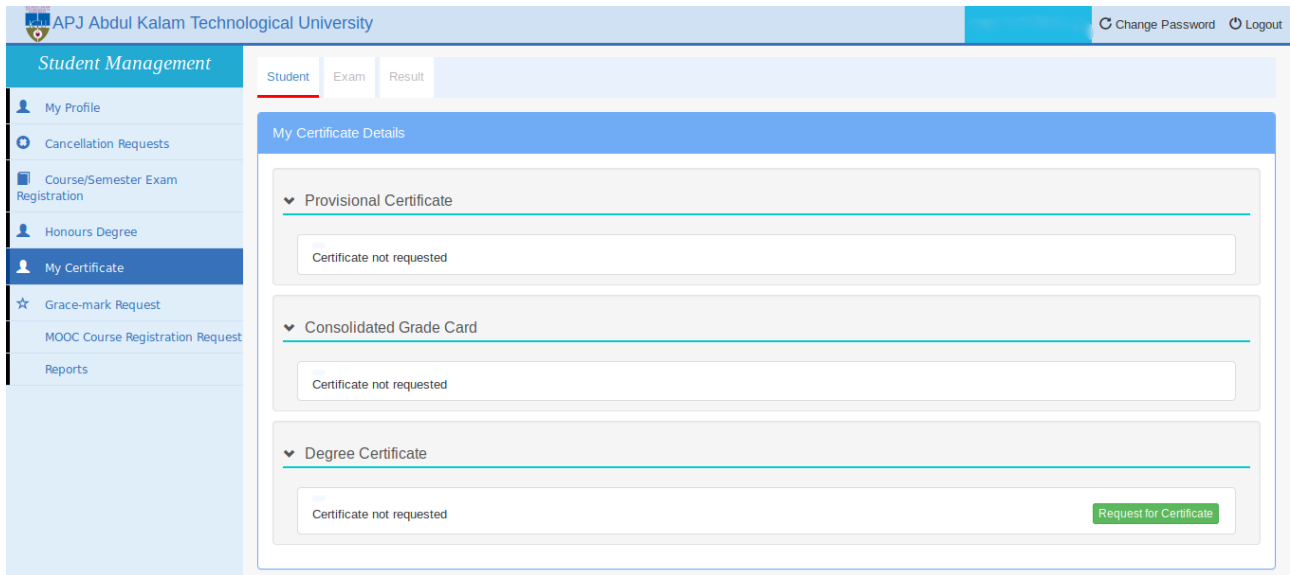

If no requests have been made for a specific certificate, the status will be 'Certificate not requested'.

If a student has not completed his/her degree, the message **"You cannot request for the certificate, as you do not have degree eligibility"** will be displayed. For Students who are degree eligible, but have fee dues, the message displayed will be "**You cannot request for the certificate as you have fee dues. Please contact your college and get your fee dues cleared".**

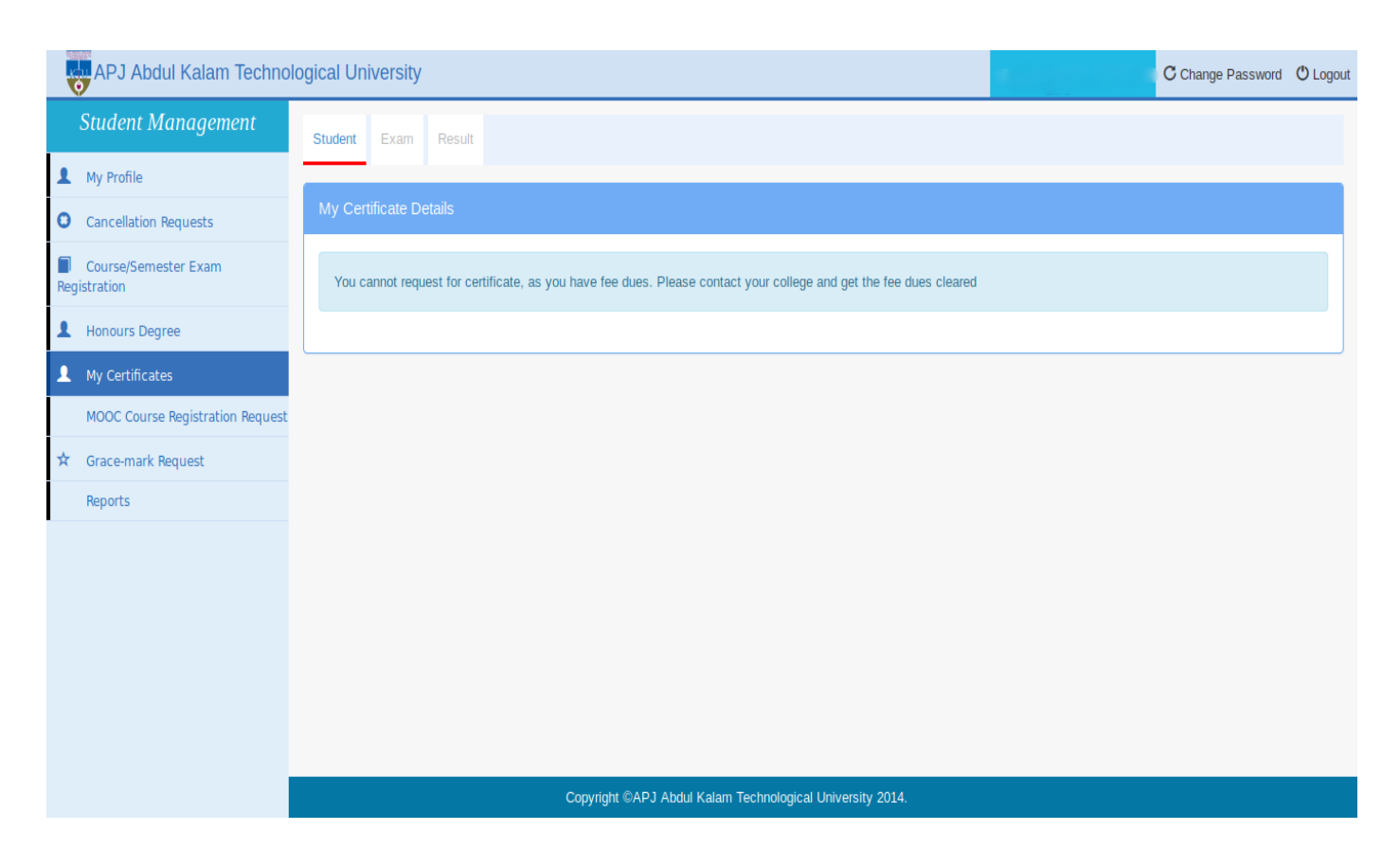

If the student is degree eligible and has no fee dues, he/she is directed to the page where the communication details are to be entered for dispatching the degree certificate.

## **Providing the request details**

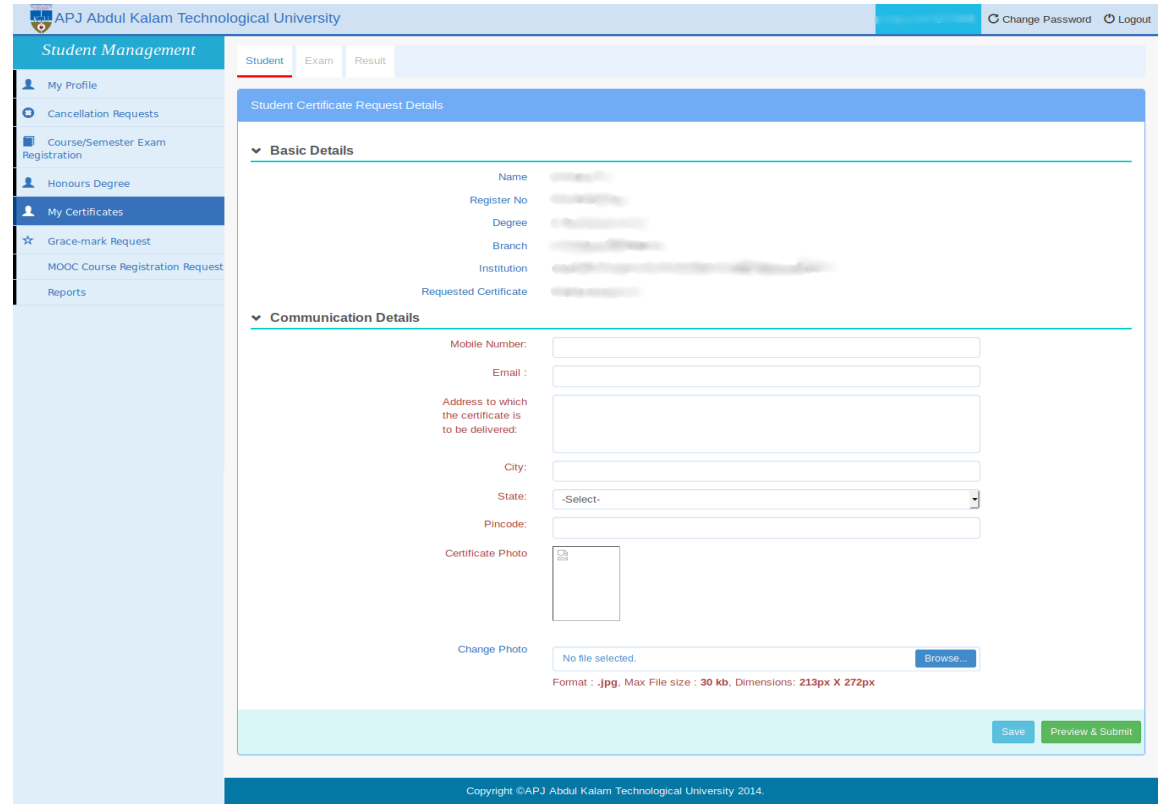

The following basic details need to be entered for making the certificate request.

- **Mobile Number**: Must be of 10 digits without entering any country code
- **Email:** Should of the format **[email@gmail.com](mailto:email@gmail.com)**
- **Address to which the certificate is to be delivered**: Address provided should the one to which the requested certificate is to be sent via post
- **City:** City of the given address
- **State:** State of the given address
- **Pin Code**: 6 digit pin code
- **Profile Photo**: Here, the student's profile photo is displayed
- **Change Photo:** Here, the student can upload a different photo of the mentioned format, which will appear in the certificate

After entering these, click the Preview and Submit button, to view the below page which has all the entered details.

### **Viewing the Request Details**

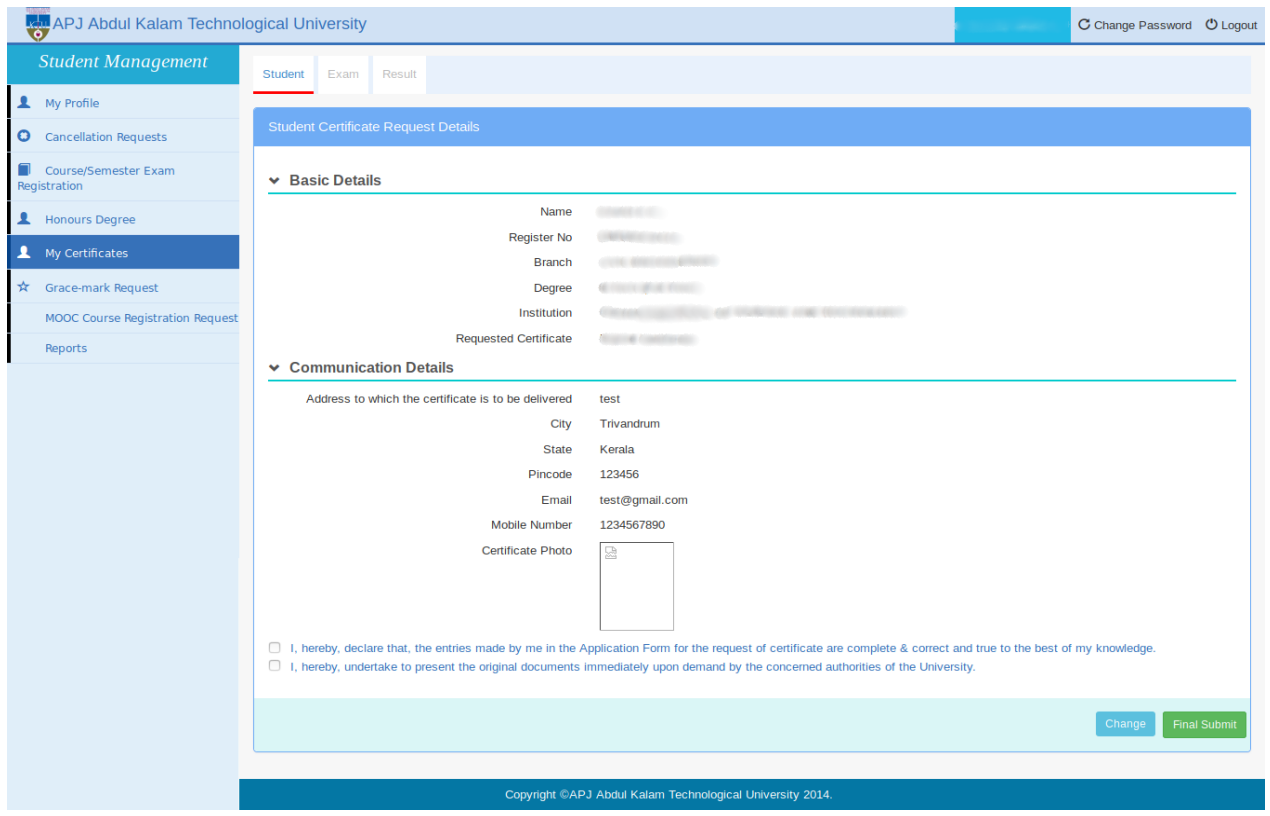

All the request details and the photo which will be appearing in the certificate are displayed. If anything needs to be edited, click the **Change** button. To make a final submission to the University, click the **Final Submit** button. The request number which can be used for identifying this request is generated and displayed as shown below.

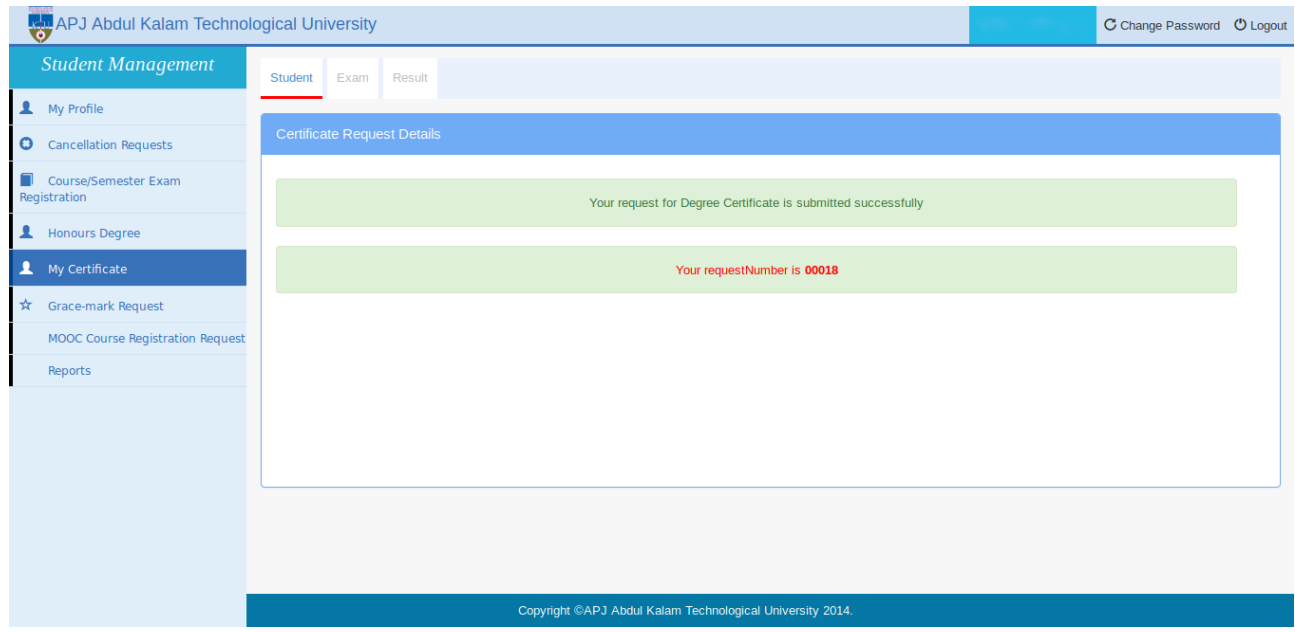

The request status can be tracked from the Student login itself.